# **Consiglio Nazionale delle Ricerche**

## **GUIDA ALLA CONSULTAZIONE DEL REPERTORIO DELLE CIRCOLARI DEL CONSIGLIO NAZIONALE DELLE RICERCHE NEL SISTEMA DI GESTIONE DOCUMENTALE**

#### **Premessa.**

A partire dal 5 giugno 2024 è a disposizione degli utenti, nel sistema di gestione documentale, la sezione "Ricerca Circolari" dove sarà possibile consultare e ricercare le Circolari - *Repertorio Circolari* - emanate dal CNR dal 1984 al 2024.

Le Circolari sono state schedate, metadatate e, ove necessario, digitalizzate integralmente. Al fine di garantirne la conservazione illimitata è stato sottoscritto un Accordo di versamento che garantirà il passaggio della documentazione dal sistema di gestione documentale al sistema di conservazione dell'Ent[e](#page-0-0)<sup>1</sup> .

### **Cosa è un Repertorio?**

Si tratta di una aggregazione documentale che raccoglie documenti identici per tipologia, forma e provenienza, ma difformi per contenuto; sono disposti in sequenza cronologica che inizia il 1° gennaio e termina il 31 dicembre di ogni anno. Il Repertorio può essere considerato una forma differente di organizzazione della documentazione, e, nello stesso tempo, una configurazione differente di registrazione, che può essere parallela e coesistente al registro di protocollo. I repertori sono previsti dall'art. 53, comma 5 del DPR n. 445/2000 "Testo unico delle disposizioni legislative e regolamentari in materia di documentazione amministrativa["](#page-0-1) 2 .

#### **Le Circolari del Consiglio Nazionale delle Ricerche 1984-2014**

Al fine di favorire l'accesso alle Circolari del CNR ed il loro inserimento nel sistema di gestione documentale è stata effettuata una massiva attività di ricognizione, metadatazione e digitalizzazione che ha avuto ad oggetto le Circolari prodotte dall'Ente dal 1984 al 2024. Esse saranno sottoposte a conservazione illimitata nel sistema di conservazione digitale tramite un apposito Accordo di versamento. Si tratta di una raccolta oltre 1300 Circolari denominata "Circolari ante 2024". Esse sono state interite in un repertorio dedicato di Titulus che è stato personalizzato prevedendo oltre ai metadati standard l'integrazione dei seguenti metadati (campi*): numero repertorio originale, numero protocollo originale, anno di registrazione, data registrazione, posizione di archivio CNR*. L'oggetto di ognuna di esse, inoltre, è stato arricchito al fine di fornire maggiori chiavi di accesso e facilitare le ricerche.

Allo scopo di semplificare il reperimento delle Circolari CNR in Titulus è stata predisposta una ricerca facilitata che consente di poter rintracciare con un unico motore di ricerca le Circolari CNR a partire dal 1984. Si riporta, di seguito, una guida realizzata per illustrare le diverse modalità di ricerca delle Circolari nel sistema di gestione documentale Titulus.

> Alessia Glielmi Responsabile della Gestione Documentale e degli Archivi del CNR Henry Lett

> > Alessia Assunta Glielmi 05.06.2024 17:09:42 GMT+00:00

<span id="page-0-0"></span><sup>1</sup> Il processo di analisi, dematerializzazione, metadatazione e predisposizione alla conservazione a tempo illimitato delle Circolari CNR è stato coordinato da chi scrive. L'estrazione dei dati dalla banca dati dei sistemi informativi CNR è stata curata dall'Unità Reti e Sistemi, la digitalizzazione è stata effettuata da Alice Scipioni (Ufficio Agenda Digitale e Processi) e da Mario Gabrieli (Scuola di Specializzazione in Beni Archivistici e Librari – Università degli Studi Sapienza di Roma), l'inserimento dei dati nel sistema di gestione documentale è stato effettuato da Paolo Braico (Ufficio Agenda Digitale e Processi).

<span id="page-0-1"></span><sup>&</sup>lt;sup>2</sup> Si veda il DPR n.445/2000, art. 53, comma 5). I repertori, inoltre, sono disciplinati dalle Regole tecniche in materia di formazione, trasmissione, copia, duplicazione, riproduzione e validazione temporale dei documenti informatici (DPCM 13 novembre 2014, art. 14.

## **GUIDA ALLA RICERCA DELLE CIRCOLARI**

#### **COME RICERCARE LE CIRCOLARI NEL SISTEMA DI GESTIONE DOCUMENTALE (TITULUS) DEL CNR?**

I repertori destinati a raccogliere le Circolari del CNR sonodue:

1. "Circolari ANTE 2025": repertorio dedicato alle Circolari prodotte dal 1984 al termine del 2024;

2. "Circolari": repertorio che conterrà le Circolari che saranno prodotte e diffuse dal 2025 in poi. I l motore di ricerca reperirà le informazioni da entrambi I repertori. Per ricercare le Circolari sarà sufficiente:

- cliccare sull'icona della lente di ingrandimento ("Ricerca Avanzata") della barra vertical

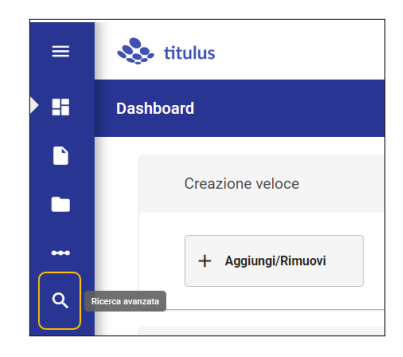

- spostarsi sulla parte destra della schermata, cliccare su "Ricerca Circolari" presente nella sezione "Ricerche pubbliche"

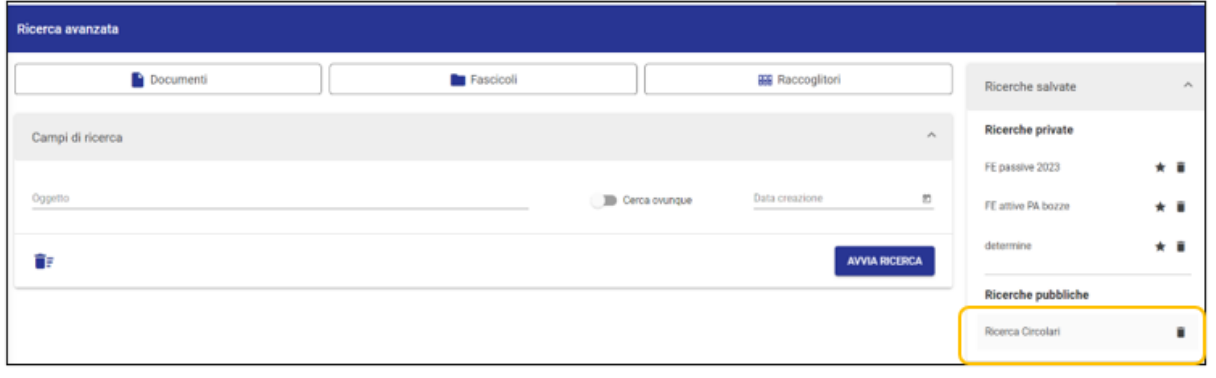

Tale azione permetterà di visualizzare l'elenco completo di tutte le Circolari (sia ante che post 2025)

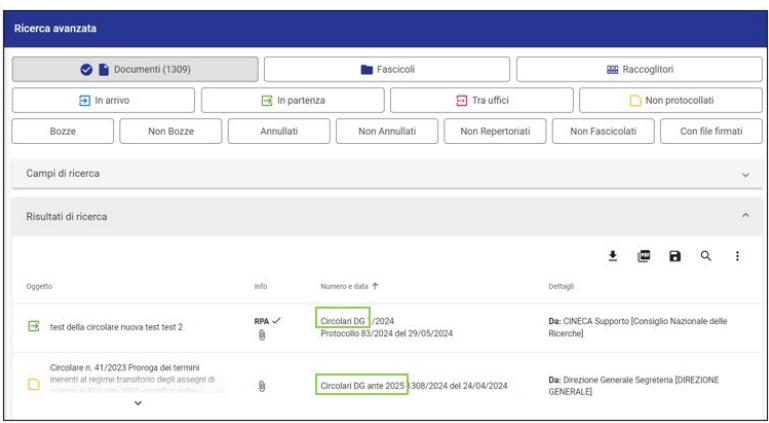

Per raffinare la ricerca basterà cliccare su "Campi di ricerca" ed inserire ad esempio una o più parole nel campo "oggetto".

Se ad esempio stiamo cercando la parola "stipendi" per ricercate tutto ciò che in materia di stipendi è contenuto nelle Circolari, sarà sufficiente inseriere la parola "stipendi" nell'oggetto e cliccare su "Avvia Ricerca"

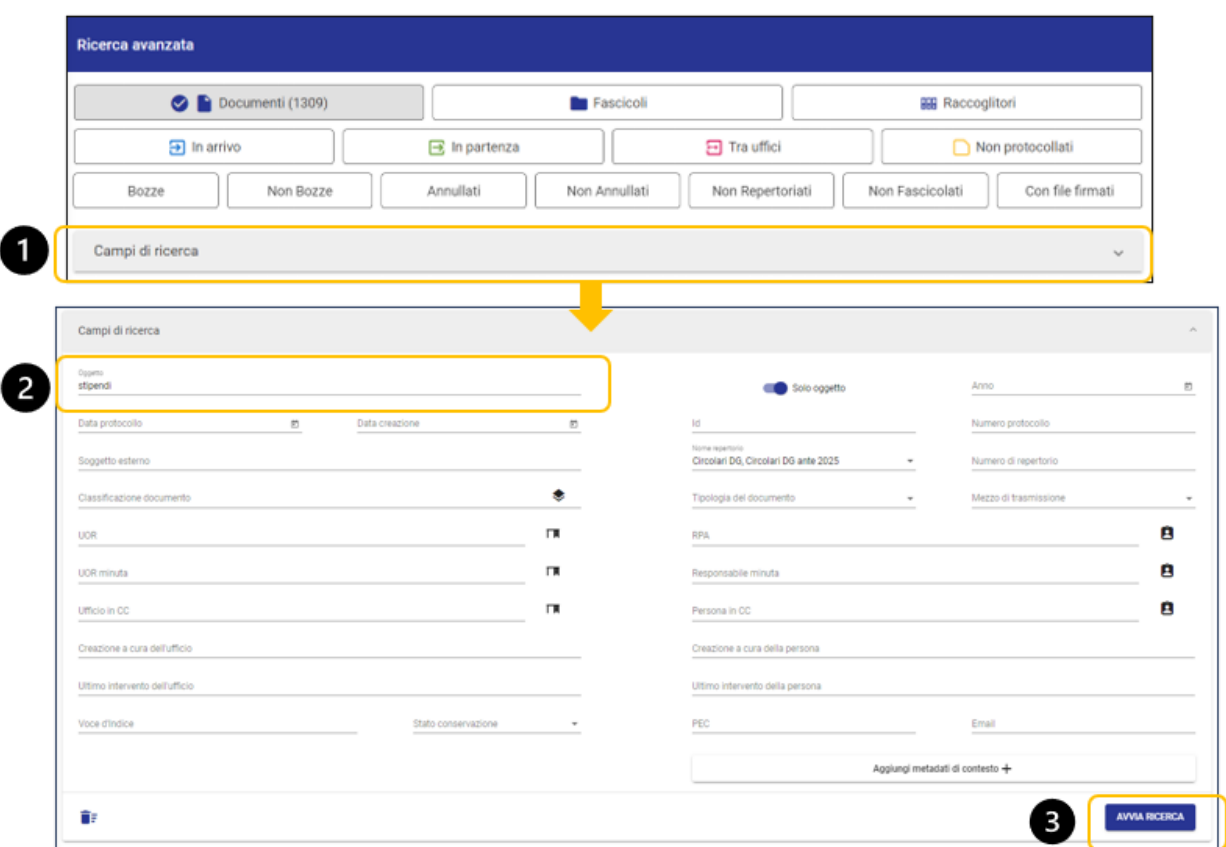

Il risultato sarà l'elenco di tutte le Circolari che contengono la parola "stipendi" nell'oggetto

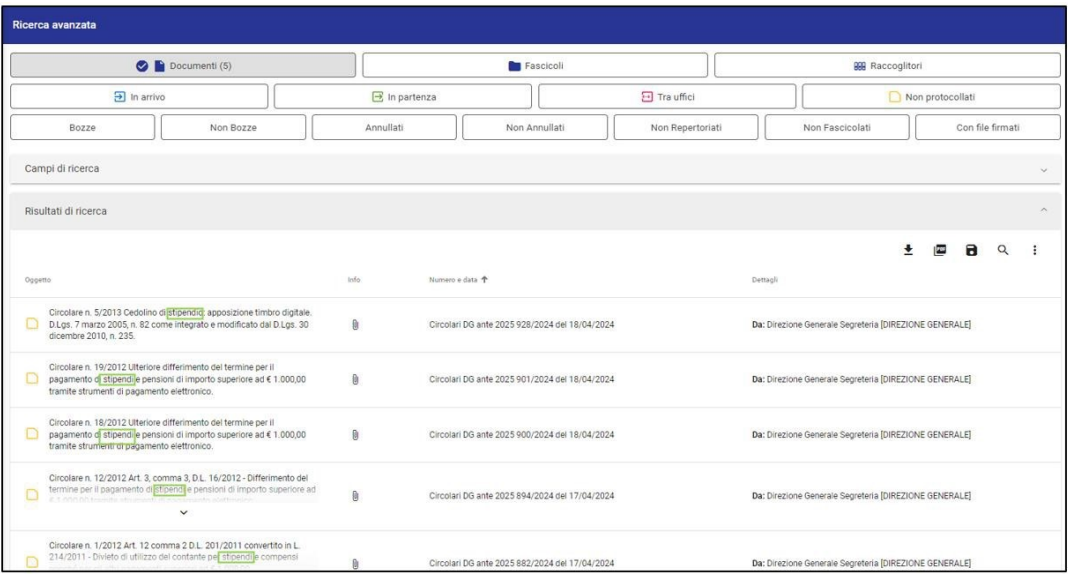

Nota bene: ci sono vari modi per poter raffinare la ricerca, ad esempio:

**CASO 1** ricercare **più parole in un determinato ordine**

Se si volessero ricercare più parole in un determinato ordine nell'oggetto della circolare basterà inserire le parole tra le **virgolette** nel campo oggetto, ad esempio "2015-2020"

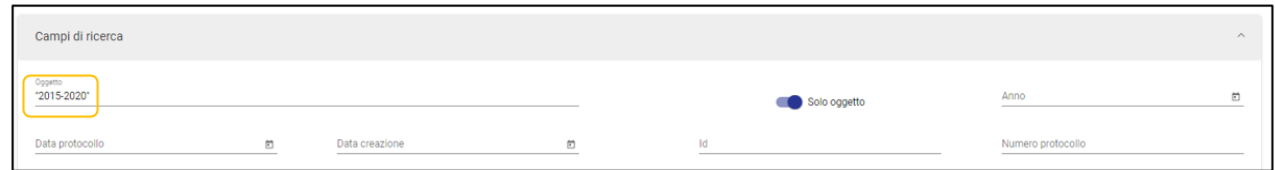

Il risultato della ricerca sarà l'elenco di tutte le Circolari che contengono tutte le parole inserite nell'ordine consecutivo incui sono state inserite.

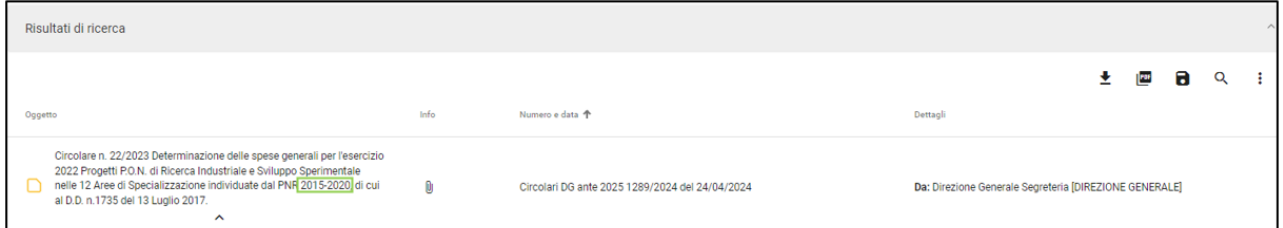

Diversamente se **non**si utilizzano le **virgolette** nella ricerca di più parole ilrisultato sarà l'elenco di tutte le Circolari che contengono le parole inserite ma in qualsiasi ordine.

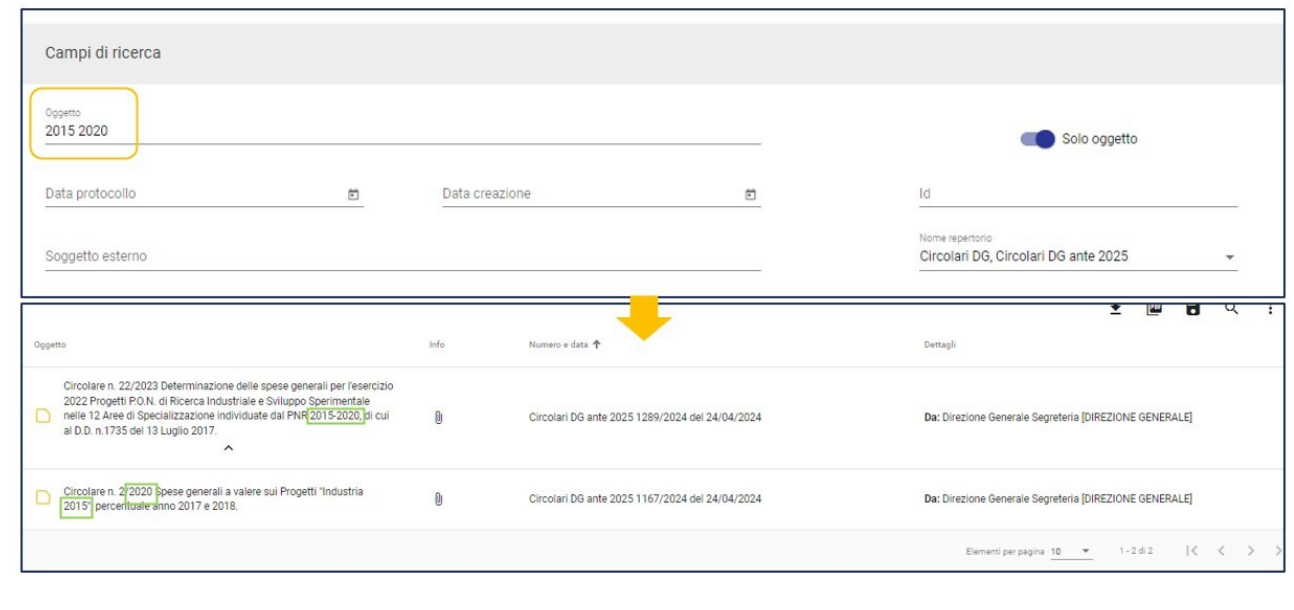

## **CASO 2:** ricercare la parola **in tutti i campi testuali**

Se si volesse ricercare la parola "pensioni" in tutti i campi testuali del documento, basterà togliere il flag "oggetto" ed inserire laparola nel campo testo,quindi avviare la ricerca.

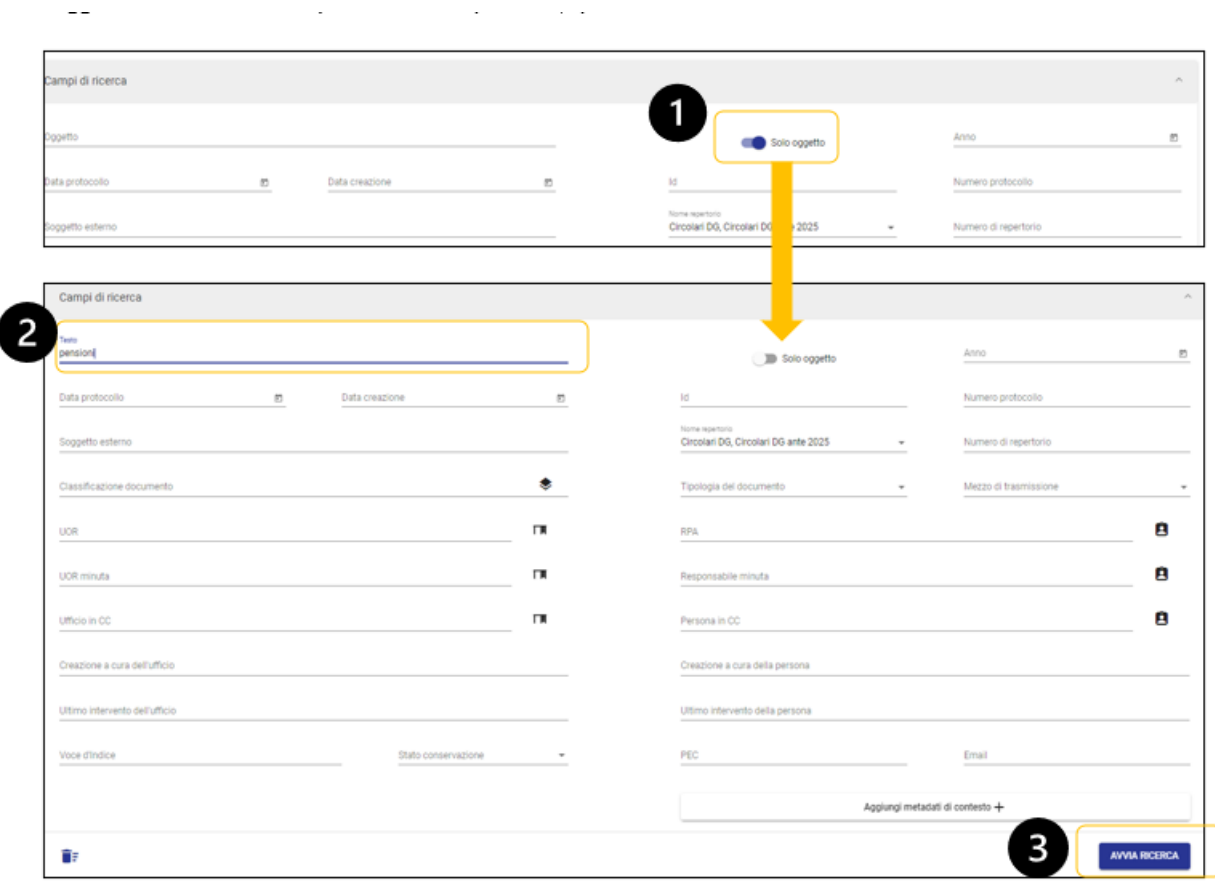

Ilrisultato sarà l'elenco delle Circolari che contengono la parola "pensioni" in tutti i campi testuali del documento.

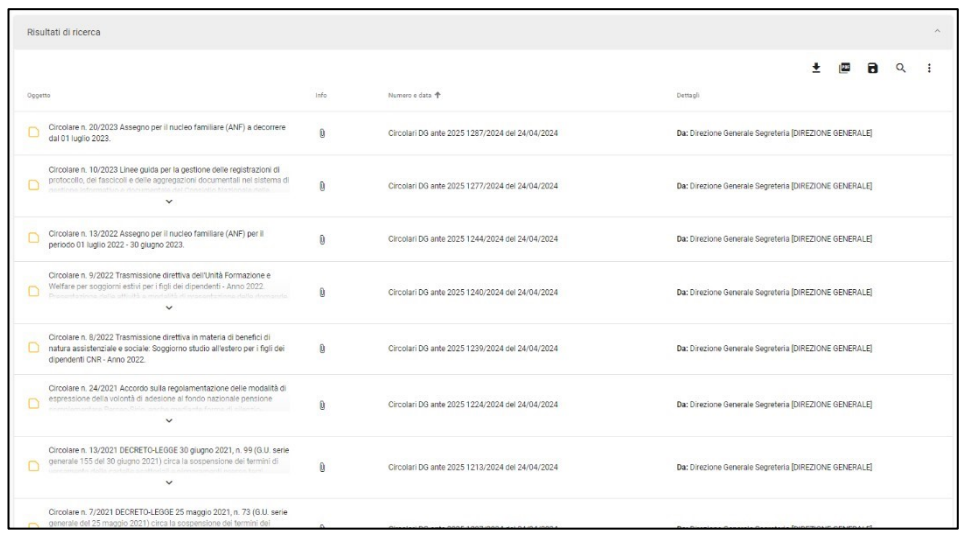